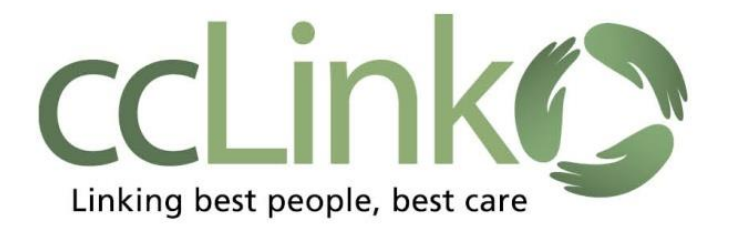

**How to send a CRM (Customer Relationship Management) message via the In Basket to the CCHP Provider Relations Department**:

- 1. Click the **In Basket** button on the toolbar.
- 2. Click on down arrow next to the **New Msg** Button, and choose **CRM** from the drop down list.

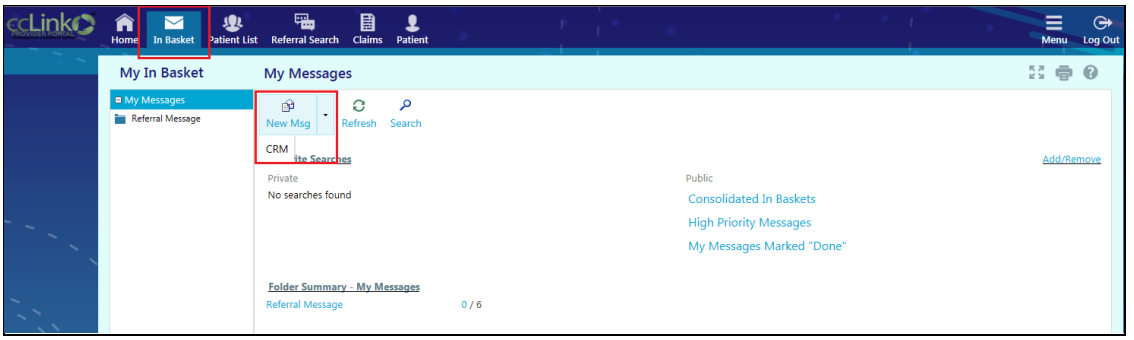

- 3. Once the CRM form is opened, choose the appropriate topic.
	- CCHP CPN Users will choose the topic: *CCHP CPN Portal Communication*
	- Behavioral Health users will choose the topic: *Behavioral Health Communication*.

**Note:** see Tip Sheet #11 for topic: CCHP CPN: *Other Health Coverage Questionnaire* if needed.

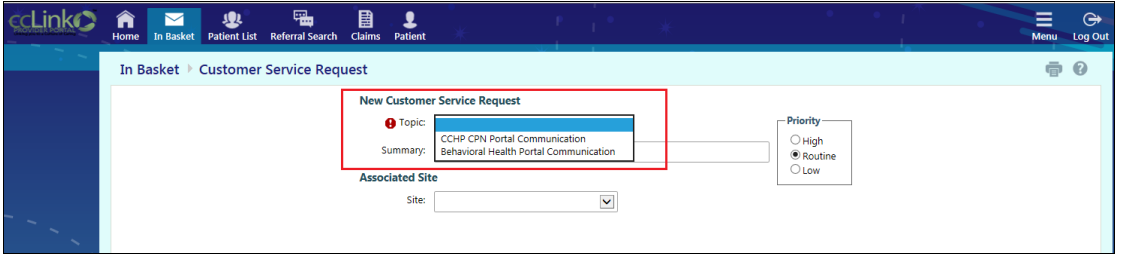

4. Select the appropriate Subtopic, Patient and fill in all required (red exclamation points) fields. After selecting the patient record, you can attach related referral or claim records:

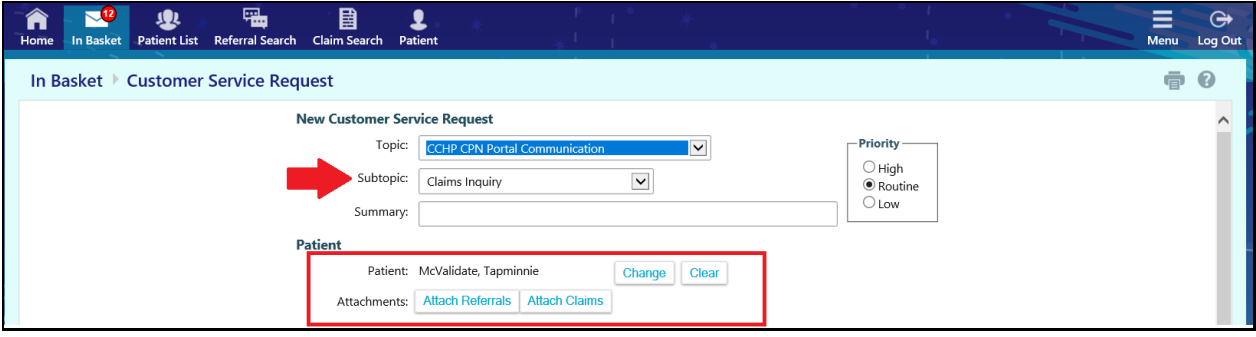

5. To attach a file, click the Add Files button and select the document type for CCHP or BH.

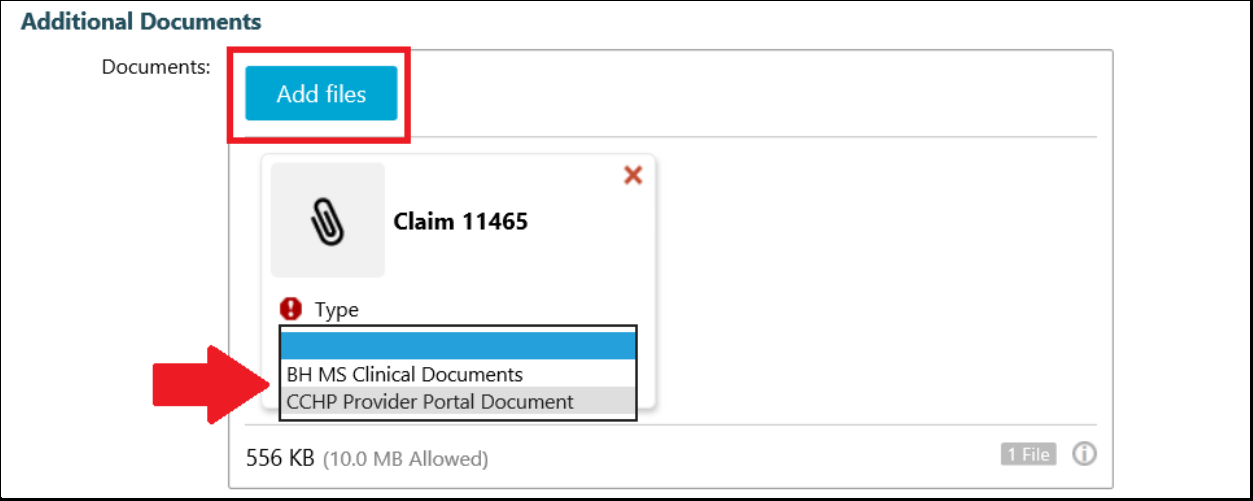

6. Click the Submit button.

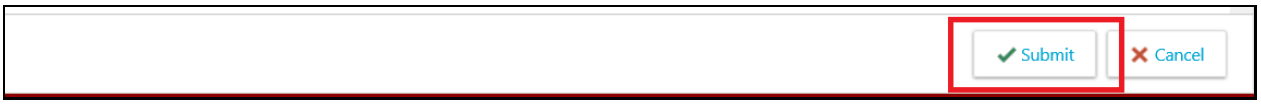

## **Note:** You can see your sent CRM messages in My Out Basket.

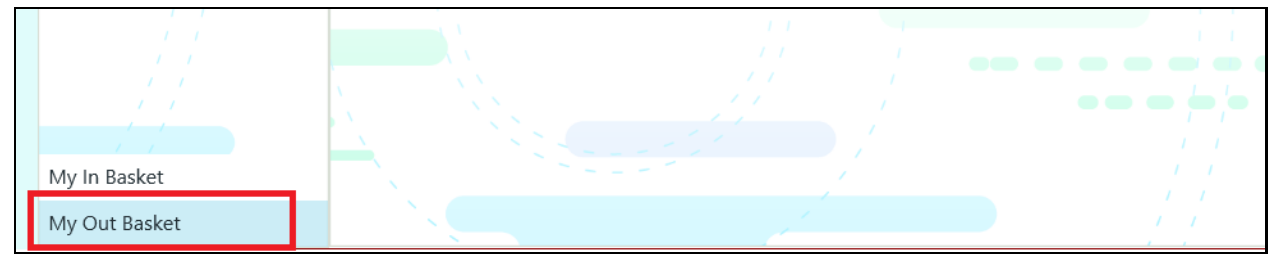